# **RENEW ONLINE TODAY AT MYACCOUNT.IAHCSMM.ORG!**

Did you know you can visit myaccount.IAHCSMM.org to submit Continuing Education (CE) credits, pay your renewal fee, or check on the status of your account? If you're new to renewing online or would like a refresher on navigating the IAHCSMM website, you can now also view online tutorials at IAHCSMM.org/certification/howto (find short and simple videos explaining how to submit credits, purchase and take online lessons, or pay re-certification fees!)

## **LOGGING IN WITH YOUR EMAIL & PASSWORD**

To login at myaccount.IAHCSMM.org use your primary email address (as indicated on the back of your renewal statement) and password. (If you've forgotten your password, you can reset it by clicking the "Forgot your password?" link.) Or, if it's your first time logging in, you can set up your account by selecting the "Click here to Login with IAHCSMM ID" link and then following the prompts.

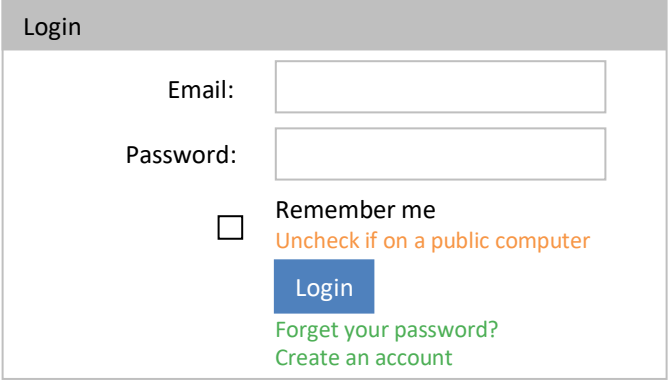

#### **Unable to log in using email and password?**

If you have an existing IAHCSMM ID or Certification, please Click Here to Login with IAHCSMM ID.

## **UPDATING YOUR ACCOUNT**

Once you have logged in, you will arrive at your personalized account page. Your profile will provide a snapshot of your IAHCSMM certification and membership status, as well as IAHCSMM's details of your job title and place of employment. From your main profile you can add your photo, change your address, and update your job details. You can also track your pending invoices, receipts, education submissions, and lesson plan scores. Additionally, you can take control of which types of correspondence you would like to receive from IAHCSMM or vendors, and participate in surveys (when available) that will aim to continually improve IAHCSMM's relationship with you.

# **SUBMITING YOUR RENEWAL FEE & CE CREDITS ONLINE TO RENEW YOUR CERTIFICATION**(**S**)

From your main profile you can also click the "Renew My Certification" link to submit your renewal payment and/or CE credits online. On the My Certifications page you'll see all your current certifications listed. Click on the "*Certification Details*" link to view each certification's status, submit CE credits, or make your renewal payment:

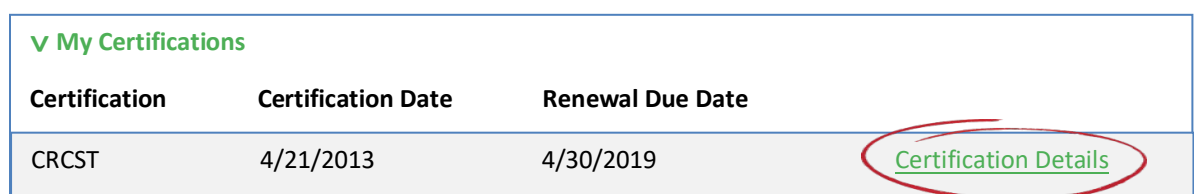

From there, the Certification Renewal page will provide an overview of the renewal process and the requirements for re-certification.

If you'd like to submit your renewal payment, click the "Submit Renewal" fee button and follow the prompts to pay online using your credit or debit card. If you need additional CE credit, you'll also have the option to purchase IAHCSMM online lessons and webinars (visit IAHCSMM.org/certification/howto for step-by-step details!)

To see the CE requirements for your certification, along with your current CE credit balance and an overview of any credits already received by IAHCSMM, click the CE tab. If you'd like to submit CE credits (such as conference certificates, IAHCSMM's CE Submission Form, hospital CE transcripts, or certificates of completion from vendor online lessons) click the "Report CE" button and follow the prompts to upload pdf or jpg copies of your credits.